# **Book** PROCEDURE APP *THE MIND*

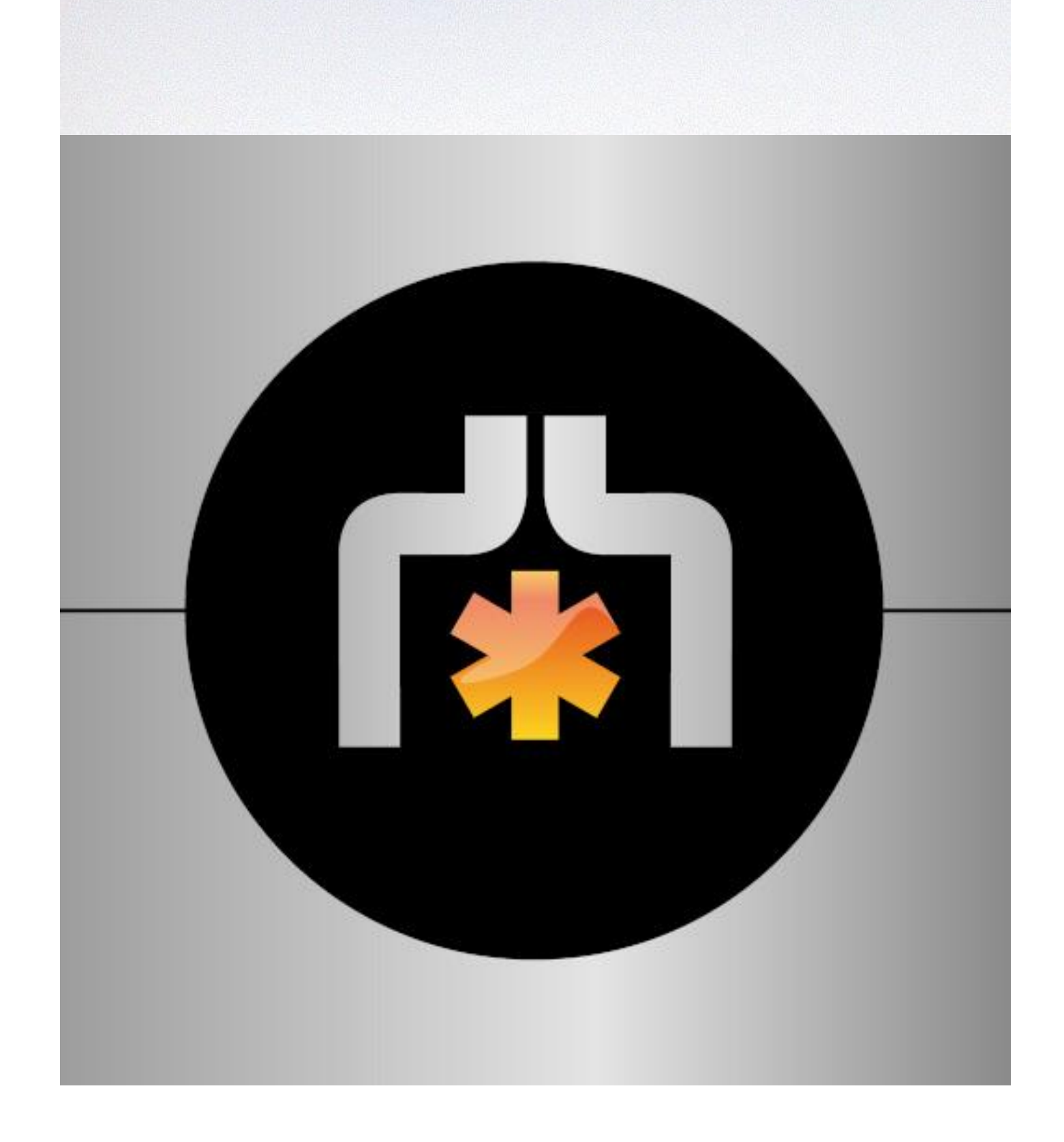

## **TELEPHONE COMPATIBLE**

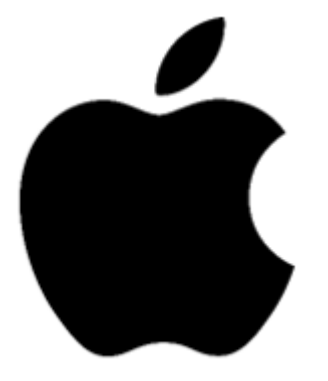

- Conforme à partir de l'Iphone 6S
- Système d'exploitation IOS 14 ou supérieur
- Le mode affichage « Zoom » ne peut pas être utilisé sur les versions Iphone 6S, 7 et 8.

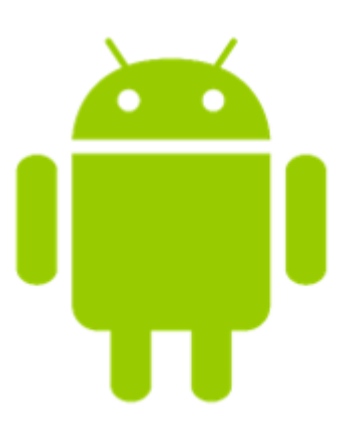

- L'appareil sur lequel l'application est installée doit être équipé de la version 9.0 d'Android ou d'une version plus récente.
- L'application n'est pas adaptée à la gamme de produits Huawei (elle peut fonctionner sur certains appareils et pas sur d'autres).

# SOMMAIRE:

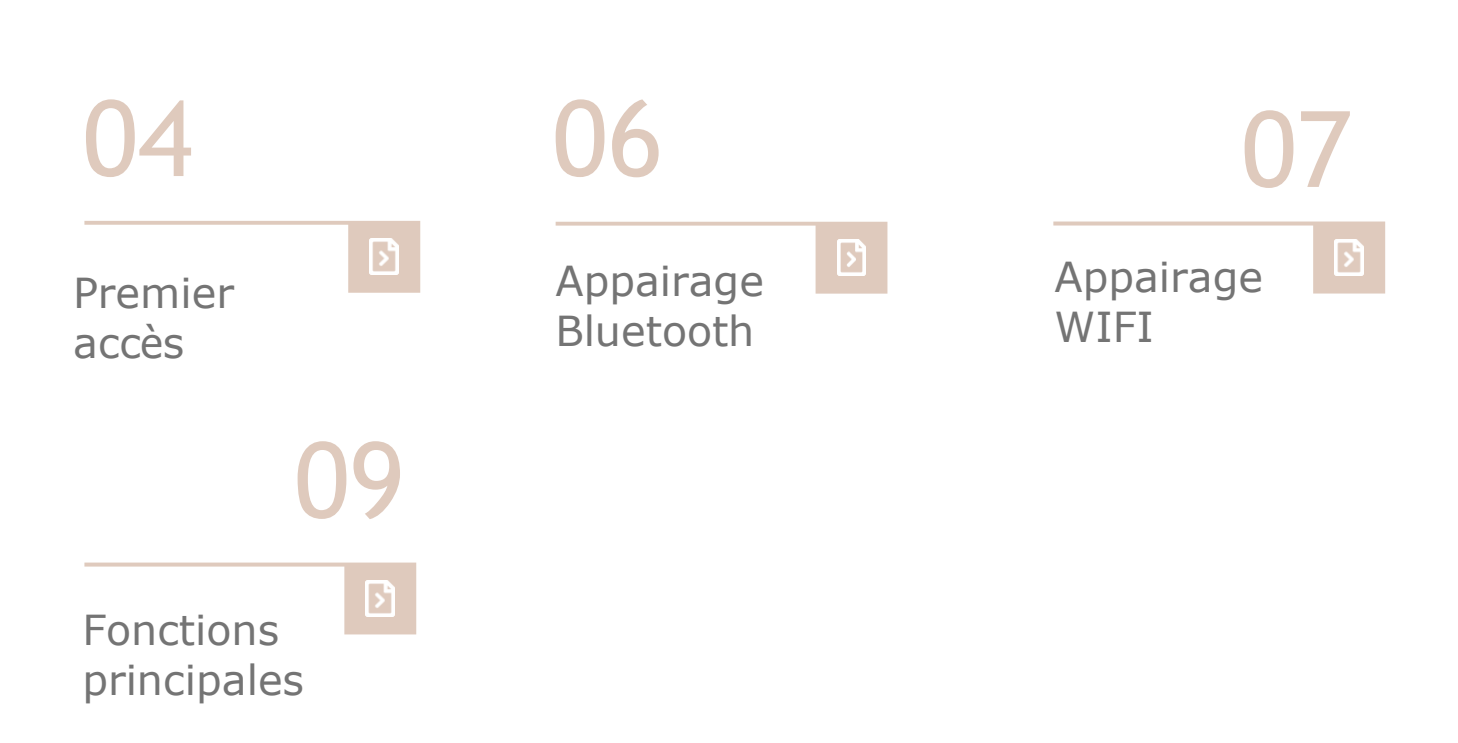

### **PREMIER ACCES**

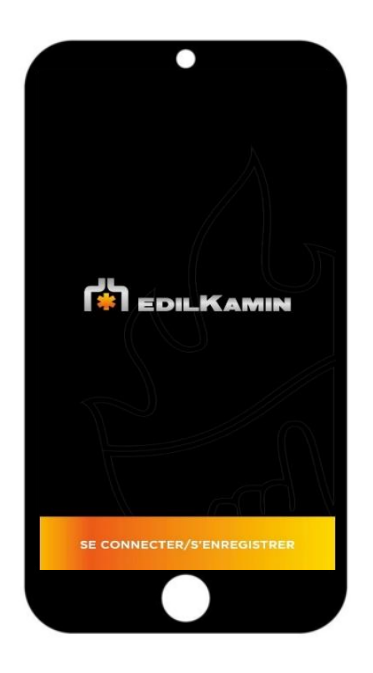

Après avoir téléchargé l'application « The mind » sur l'app store ou le play store, vous vous retrouverez sur cette 1<sup>ère</sup> page.

Il vous suffira donc de cliquer sur se connecter / s'enregistrer pour passer à l'étape suivante

C'est ici que vous pourrez vous connecter grâce à la création de votre compte. Il faut donc cliquez sur « *créez un nouvel utilisateur* » avant de pouvoir se connecter.

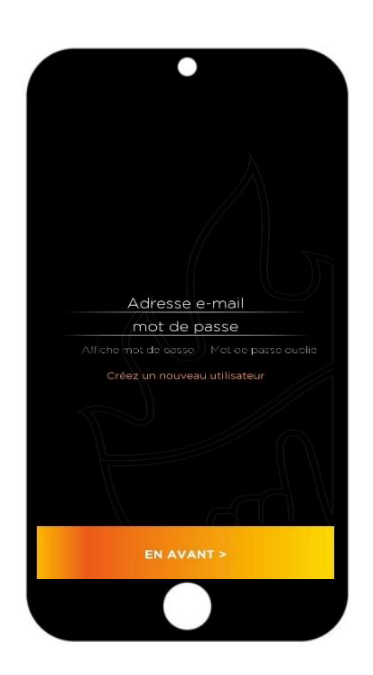

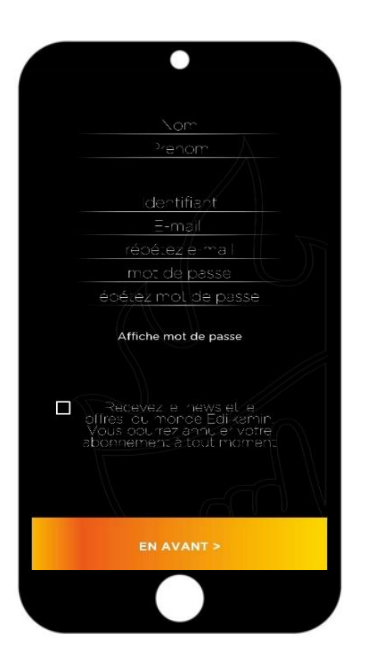

Pour créer votre compte il suffit de remplir les demandes suivantes : (Attention il faut bien écrire du début à la fin et ne pas sélectionner ce que le téléphone peut vous proposer)

- Nom
- Prénom
- Identifiant
- E-mail
- Répétez e-mail
- Mot de passe (à bien sauvegarder avec vous. Doit contenir une Majuscule, un chiffre, un caractère spécial et doit etre d'une longueur mini de 8 touches)
- Répéter le mot de passe

Puis cochez la case si vous le souhaitez et cliquez sur « EN AVANT »

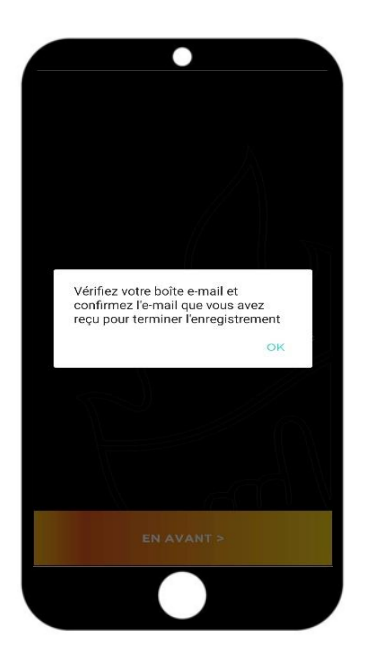

Une fois la création du compte établie, un pop-up apparaitra vous demandant de vérifier votre boite e-mail sur lequel l'inscription a été faite.

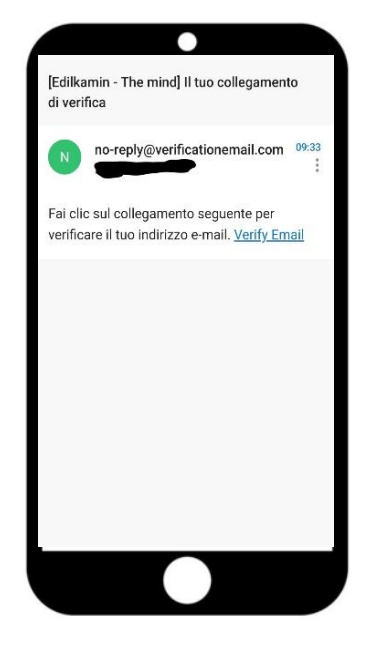

Il vous suffira ensuite de cliquer sur le lien qui vous permettra d'activer votre compte.

# **APPAIRAGE BLUETOOTH**

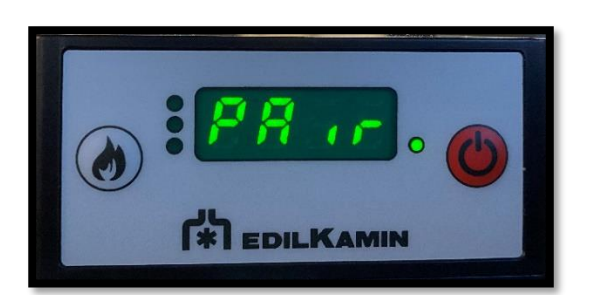

Pour effectuer l'appairage via Bluetooth, merci d'appuyer simultanément sur les boutons :

- Flamme
- On/off

Jusqu'à ce que le mot « PAIR » apparaisse.

Après avoir activé votre Bluetooth, retourner sur l'application pour voir « Demande d'appairage Bluetooth ».

Cliquer sur Associer pour se connecter au poêle via l'application.

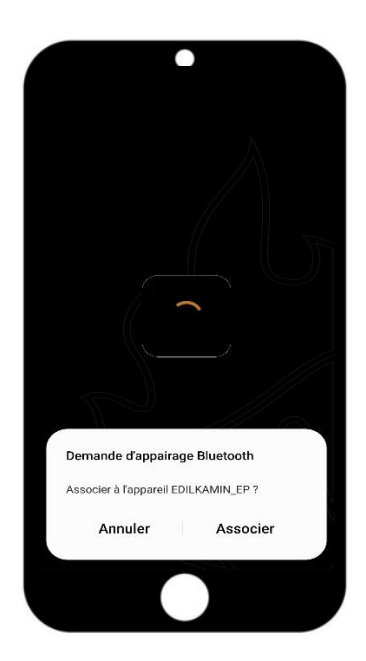

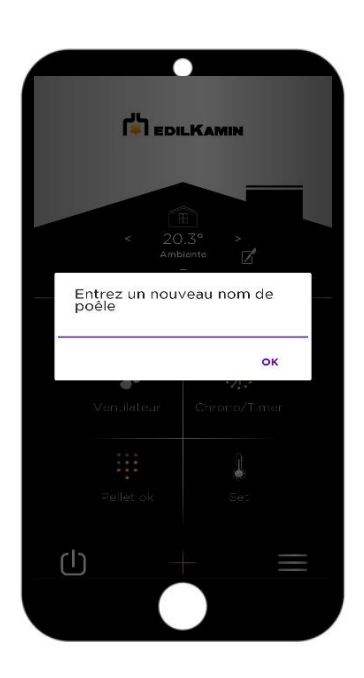

Vous arriverez ensuite sur l'écran principal de l'application. Vous y retrouverez les informations suivantes :

- Température
- Modèle poêle ou nom donné au poêle
- Les 4 menus (Ventilateur, Chrono/timer, Pellet ok, Set)
- Ainsi que On/Off selon si poêle allumé ou pas.

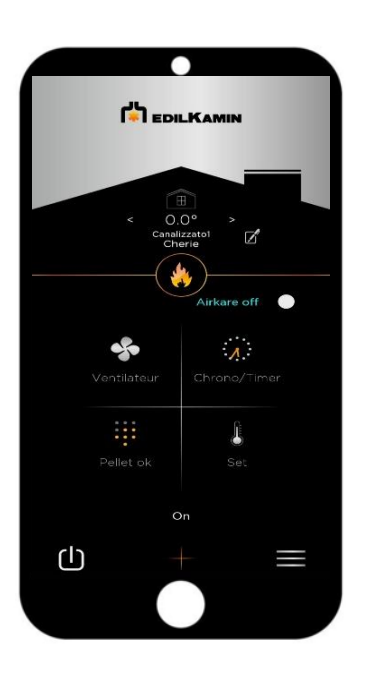

### **APPAIRAGE WIFI**

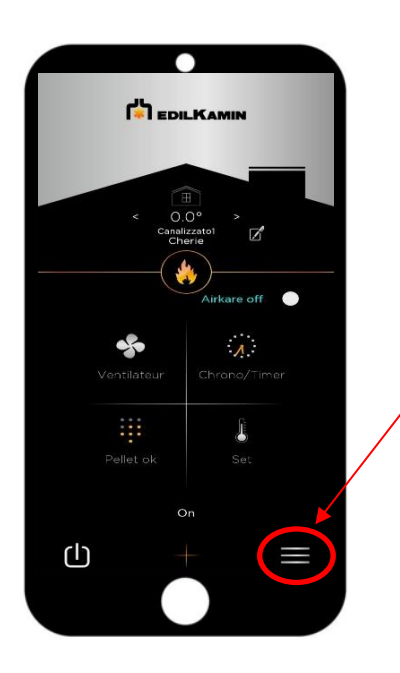

Pour se connecter en wifi, une fois sur la page principale, cliquer sur paramétrage (ce sont les 3 traits en bas à droite).

#### Il vous suffira ensuite de cliquer sur « réglages »

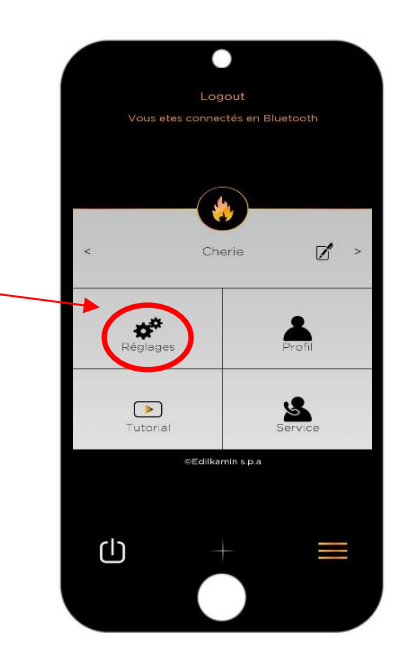

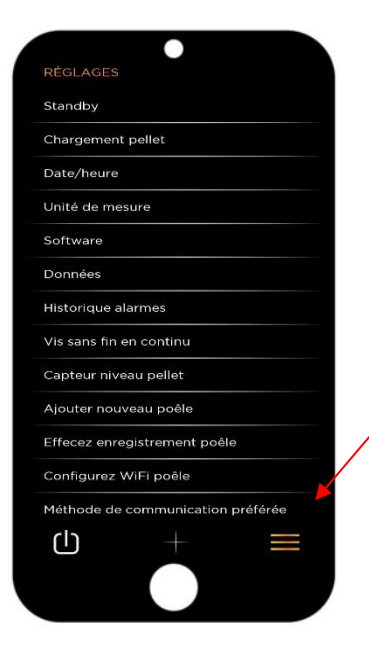

Puis de cliquer sur « configurez Wifi poêle » qui se situe en bas du menu déroulant

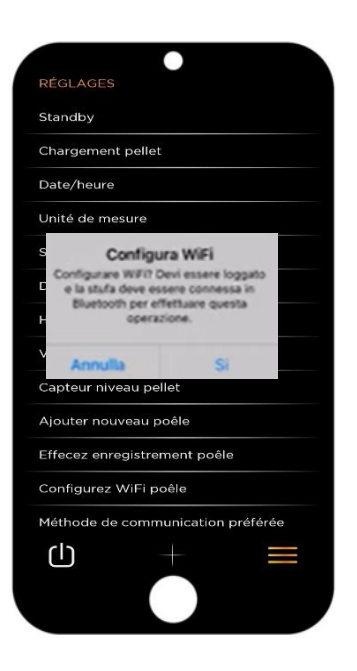

Un message Pop-up apparaitra vous demandant la confirmation que vous souhaitez passer à la configuration Wifi.

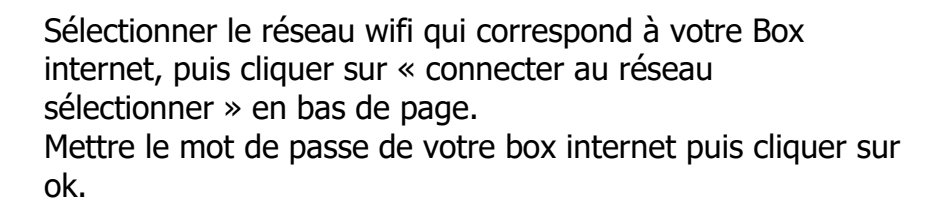

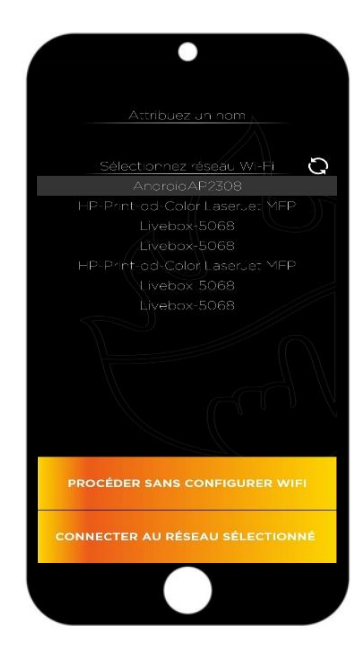

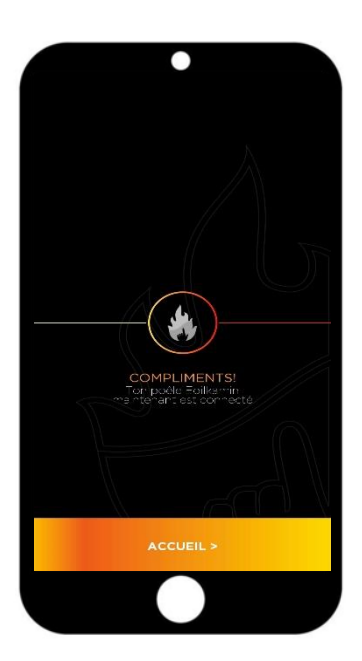

Si connexon réussi alors la page ci-contre s'affichera en indiquant « ton poele Edilkamin maintenant est connecté »

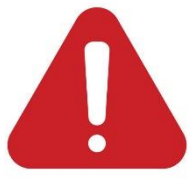

**L'application marchera toujours par Bluetooth tant que celui-ci sera connecté. Pour que le wifi soit préféré il vous suffira alors de cliquer sur les 3 barres horizontales (menu paramétrages), puis menu réglage afin de sélectionner en bas de la page « Méthode de communication préférée » et de choisir Wifi. Ce qui vous permettra de vous connecter à distance hors de la maison.** 

# **Fonctions principales**

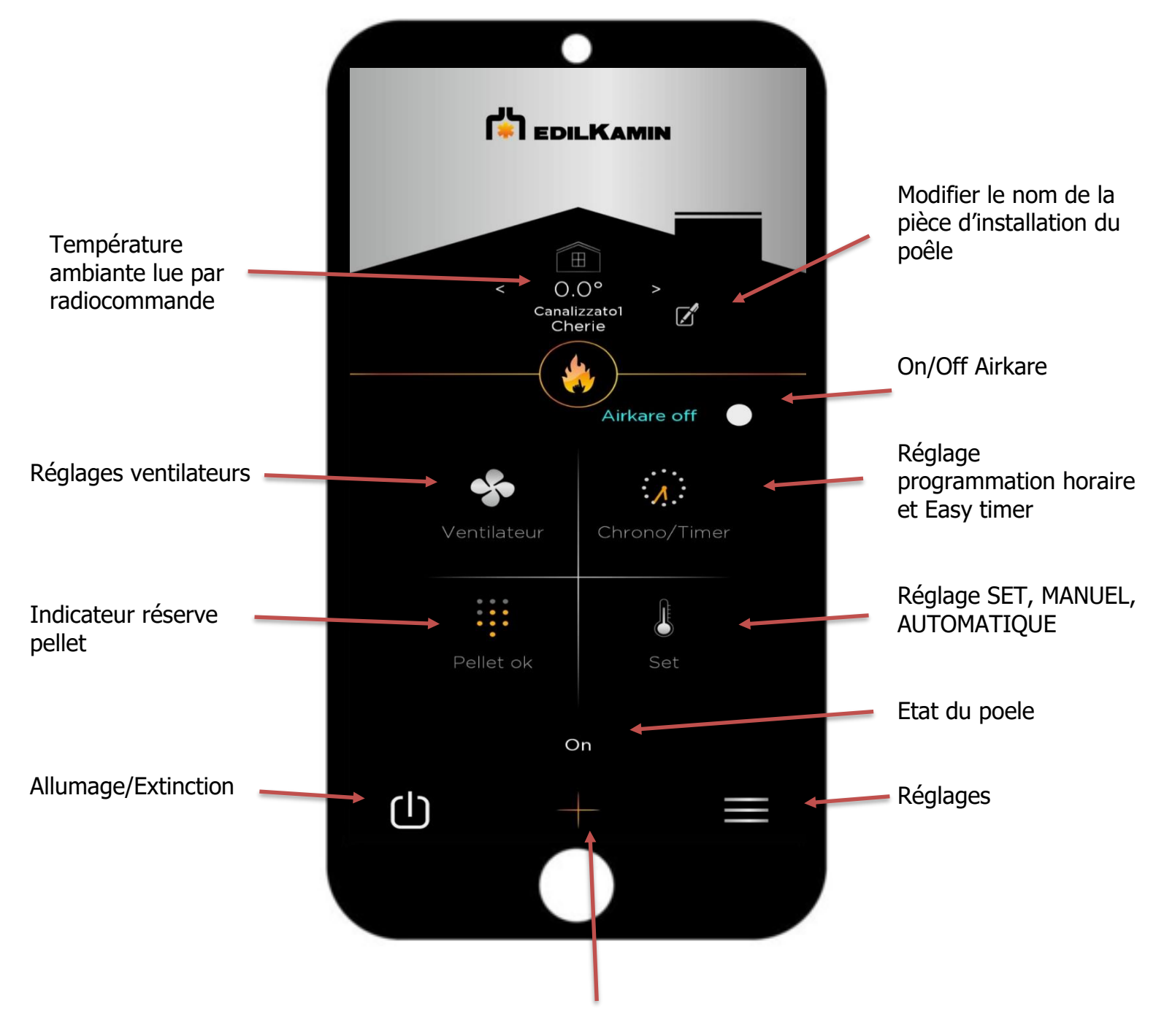

Touche Home

#### **REGLAGE VENTILATEURS**

Vous retrouvez le ventilateur sélectionn sur la gauche, puis le mode relax en On/Off sur la droite.

Ensuite la puissance réglabe de 0 à 5 ou en automatique.

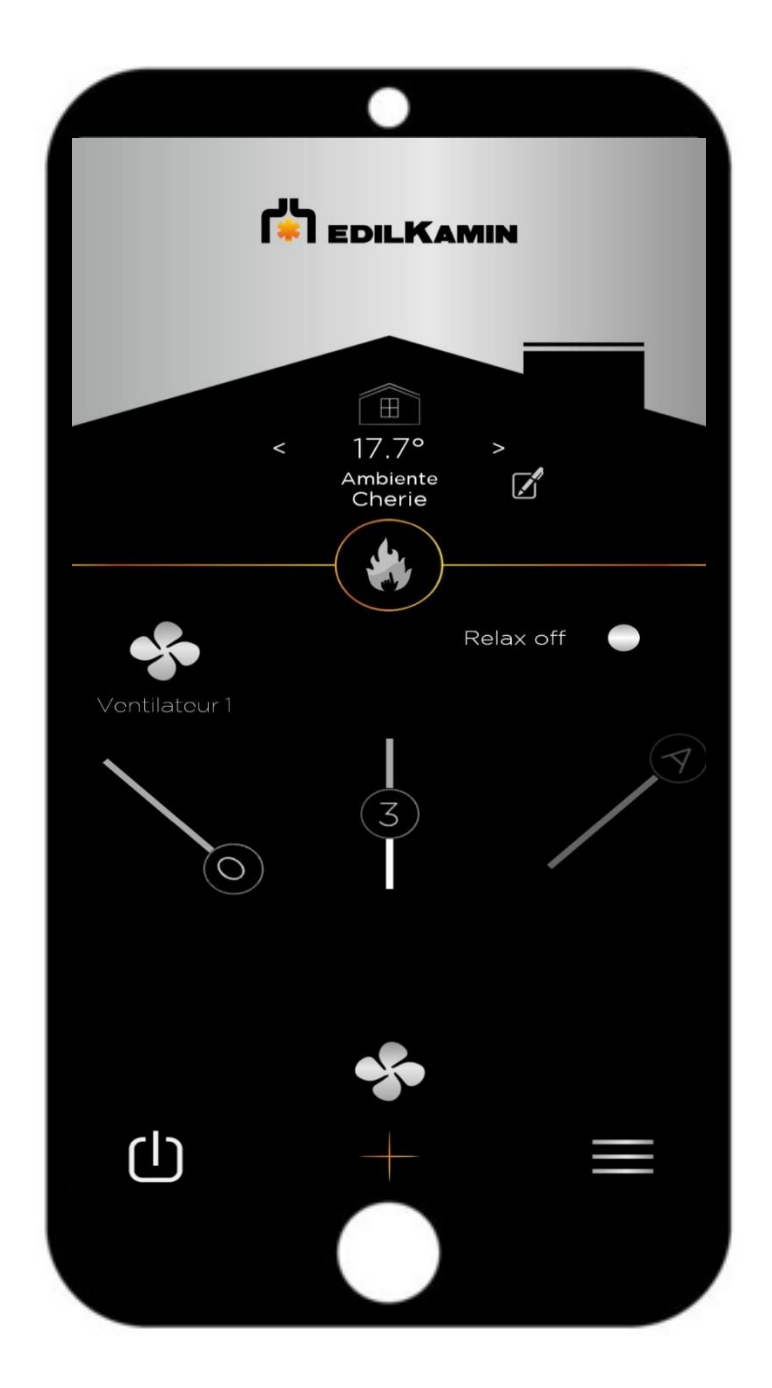

#### **PROGRAMMATION HORAIRE**

![](_page_10_Figure_1.jpeg)

**Easy Timer** : Cette option fonctionne de demi-heure à demi-heure pour allumage ou extinction de programme.

#### **Nous allons donc voir les étapes de la programmation**

**1 ère étape** : Je sélectionne mon set de T° sur le choix de la couleur. Rouge signifie T° Max Orange signifie T° Min Blanc signifie T° Off

Une fois la couleur sélectionnée je clique sur le – ou + pour régler ma T° min et max.

**2 ème étape** : Je clique sur le jour de la semaine souhaité.

**3 ème étape** : Je sélectionne AM ou PM selon la programmation souhaitée. Si AM sélectionné alors je vais pouvoir faire ma programmation de 1H à 12H.

Pour cela il suffit de sélectionner le set de T° voulu et de colorier les cases correspondantes à votre programmation.

 $EX:$  De 8h à 10h T° Max et de 11h à 12h T° Min. Je coloris donc en rouge les ronds de 8h à 10h et en orange de 11h à 12h.

En cas d'erreur je sélectionne le rond blanc pour repasser en Off.

**4 ème étape** : je recommence la même opération sur les jours suivants car il n'existe pas de bouton copier/collé.

**5 ème étape** : Je clique sur le On/Off pour activer la programmation

Est-ce que vous etes sûr de sauvegarder la programmation horaire hebdomadaire?

ANNULEZ OK

**En appuyant sur sauvegarder, un Pop-Up apparaitra. Si vous ne le faites pas alors les données ne seront pas enregistrées sur la carte.**